# **Excel Tips November 2020**

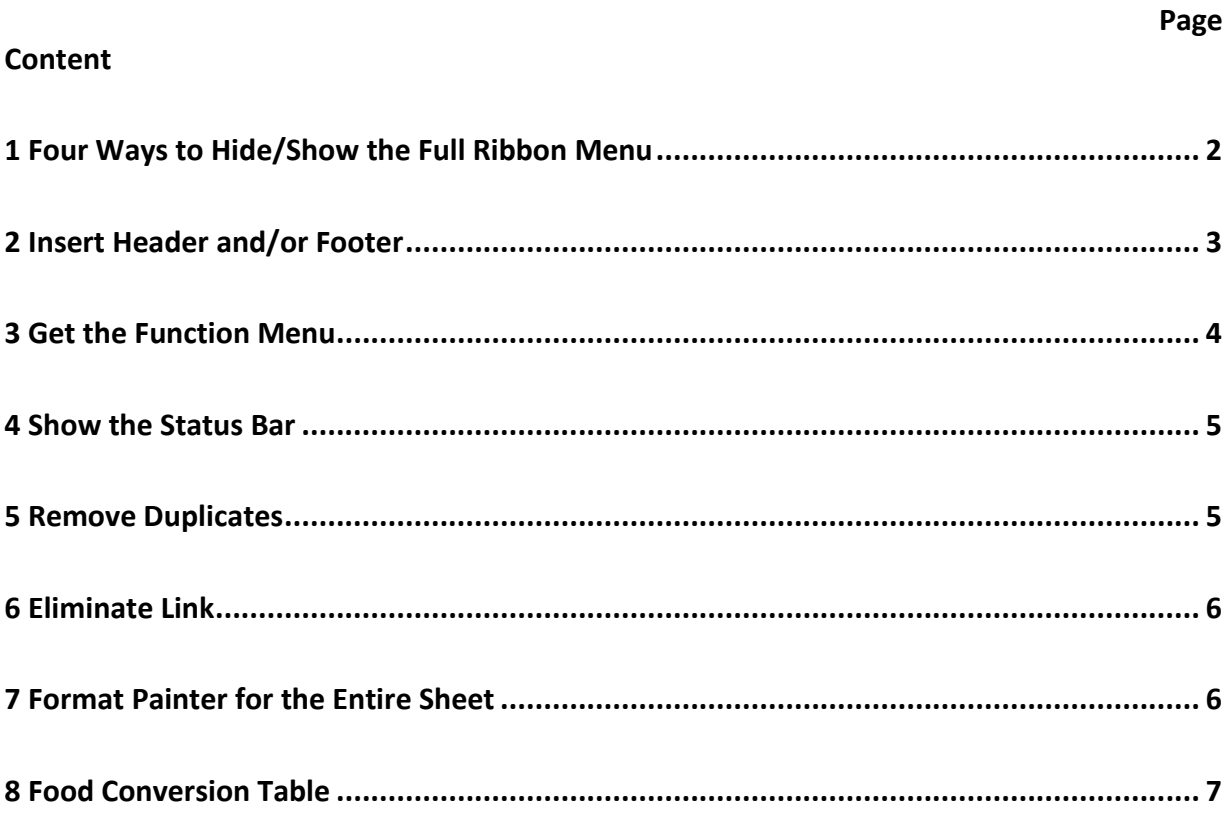

**To find the Excel file for this document go to [EXCEL TIPS PAGE UNDER November](https://isaacgottlieb.com/excel-tips/) 2020**

To subsribe email me to **[isaacgottlieb@gmail.com](mailto:isaacgottlieb@gmail.com)**

#### <span id="page-1-0"></span>1 Five Ways to Hide/Show the Full Ribbon Menu

There are five ways hide and show the full ribbon menu.

- 1. CTRL+F1 (it is a toggle on/off)
- 2. Double click on any ribbon name (it is a toggle too)
- 3. Right-click on the ribbon name and choose Collapse the Ribbon (it is a toggle again)

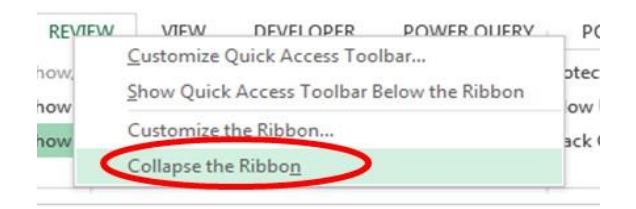

4. Use the Ribbon Display Option icon (all the way on the top right of the screen) and select you option

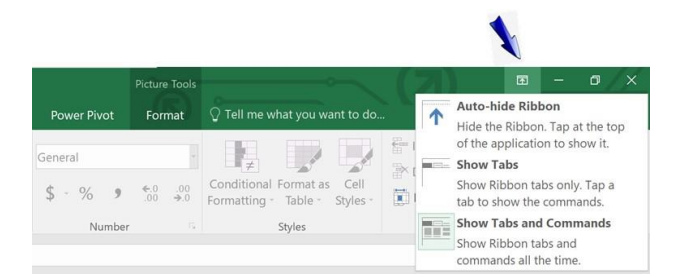

5. Use the Collapse Ribbon Icon.

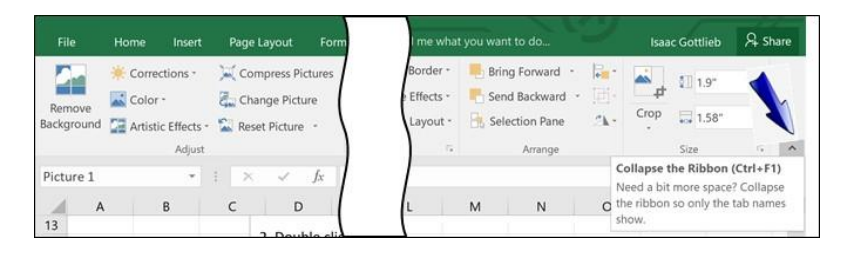

# <span id="page-2-0"></span>2 Insert Header and/or Footer

Go to the Page Layout tab and click on the more icon in the Page Setup group for the Header footer menu.

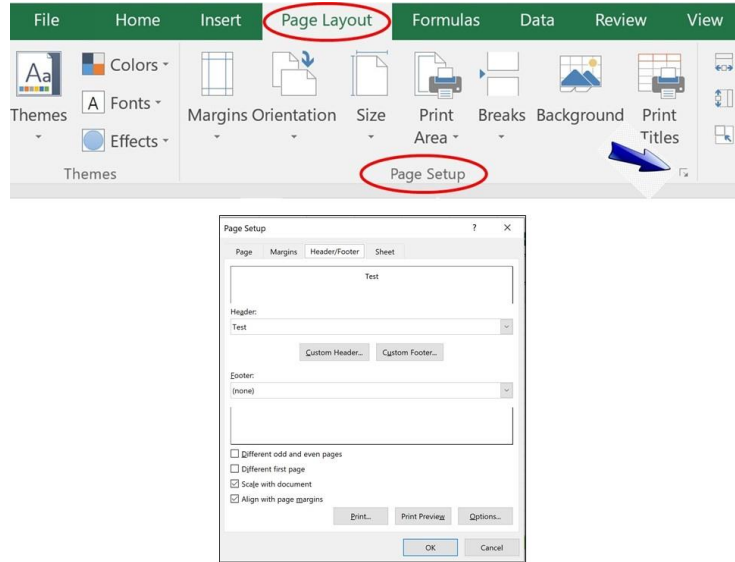

# <span id="page-3-0"></span>3 Get the Function Menu

When you are typing the function, use **CTRL+A** to get the menu.

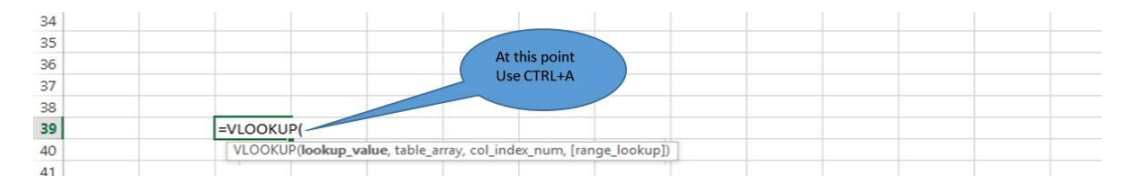

Or

Click on the Fx icon next to the formula bar.

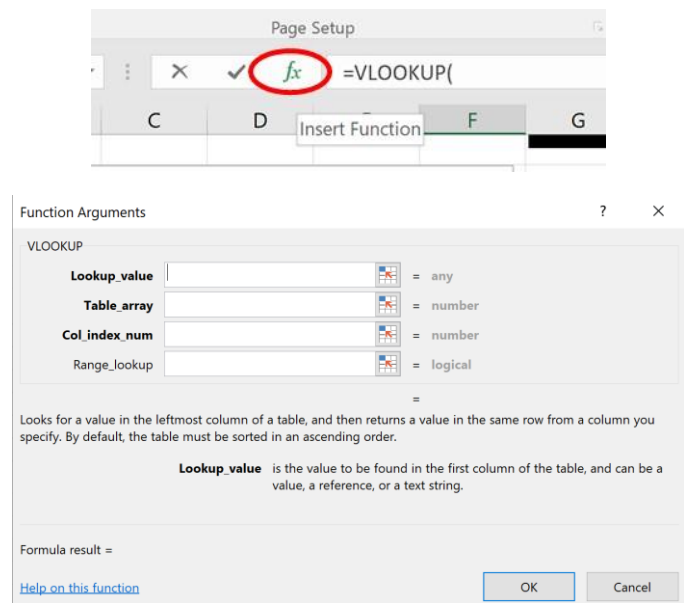

### <span id="page-4-0"></span>4 Show the Status Bar

Right click below the sheets' names to show the Status Bar.

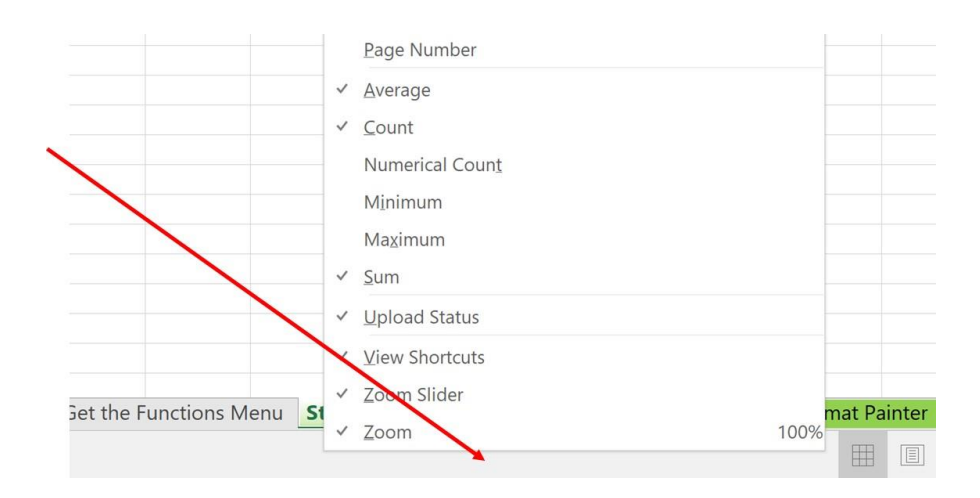

### <span id="page-4-1"></span>5 Remove Duplicates

To generate a list of unique names from a large list go to Data and click on Remove Duplicates

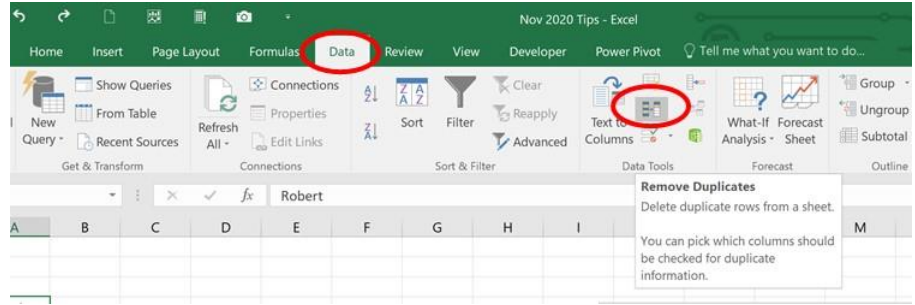

#### <span id="page-5-0"></span>6 Eliminate Links

On the Data ribbon, click on Edit Links and use the menu to break the links.

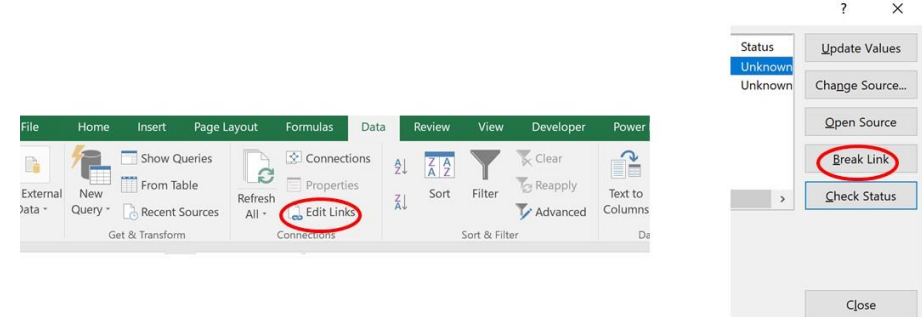

#### <span id="page-5-1"></span>7 Format Painter for the Entire Sheet

- 1. Click on the Select All button of the worksheet that contains the preferred formatting.
- 2. Click on the Format Painter button.
- 3. Click on the sheet tab for the sheet that is to receive the formatting.
- 4. Click on the Select All button in the new sheet. All of your formatting has been assigned!

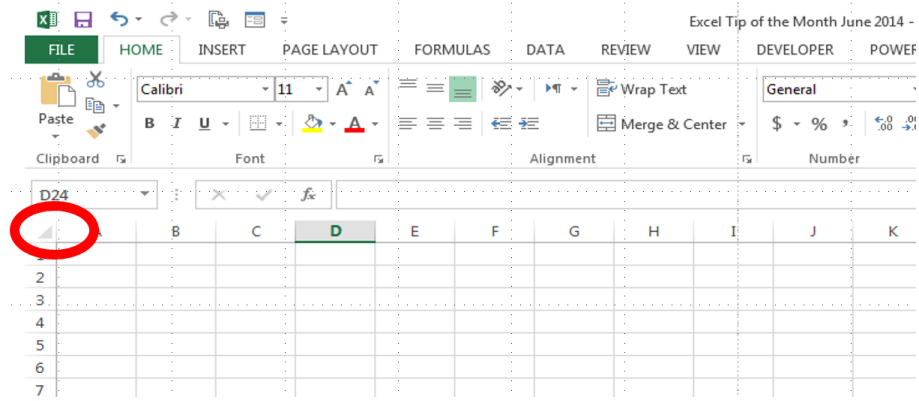

# <span id="page-6-0"></span>8 Food Conversion Table

For the convenience of you who cook or bake you can use this conversion table on the Conversion Table sheet

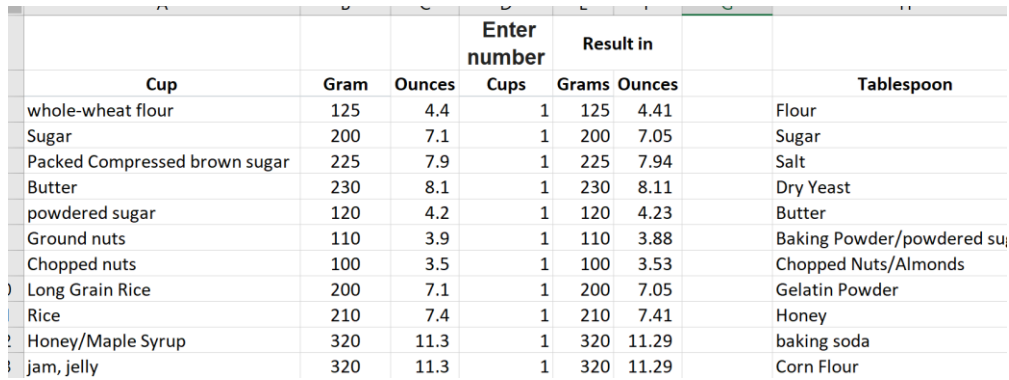